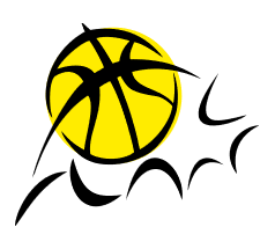

**ProBasket Geschäftsleitung** Nord-Ostschweizer Basketballverband www.probasket.ch Zugerstrasse 76B, 6340 Baar info@probasket.ch

## **GUIDE Digitale Spielplansitzung mit Webex**

## **A) First Steps/Anmelden**

1. Link vom Meeting öffnen (via E-Mail von Orlando Bär) -> **Wichtig: Webex App herunterladen,** nicht nur Browser Version benutzen!

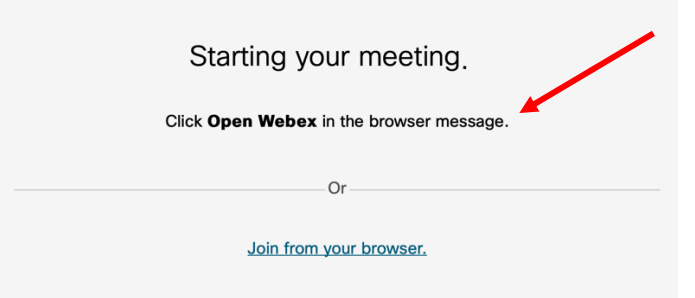

2. Nach Download, Meeting beitreten -> **Wichtig: Mit Name und Klub**

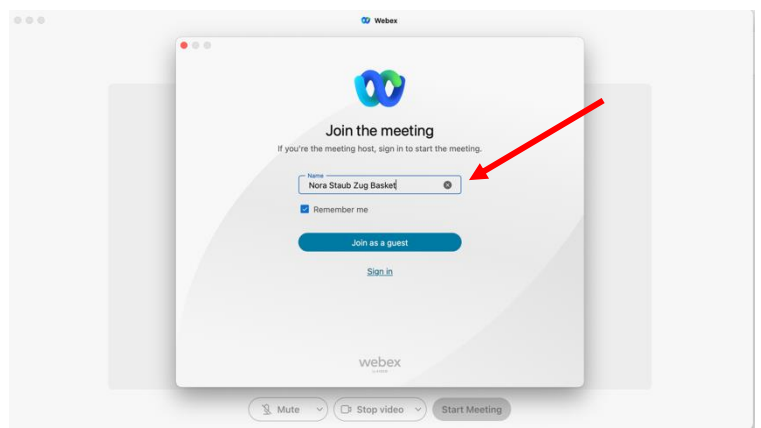

- 3. Administrator wird euch zum Meeting zulassen
- 4. **Schaltet euch gleich stumm**

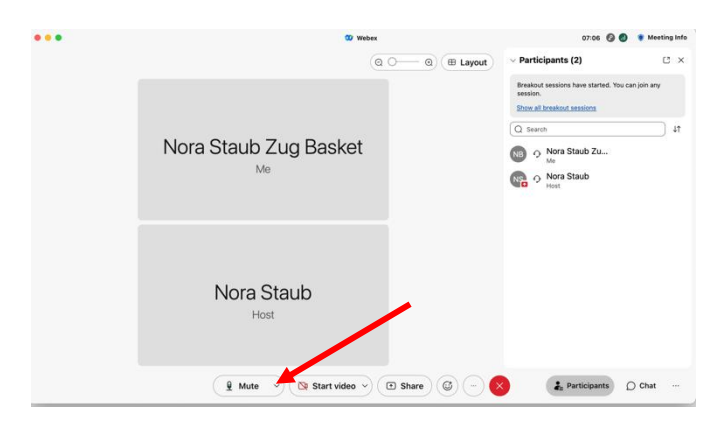

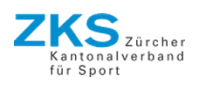

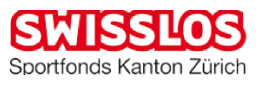

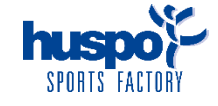

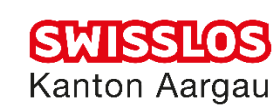

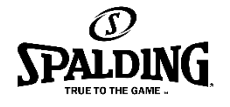

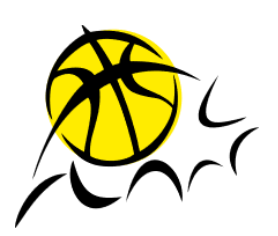

**ProBasket Geschäftsleitung** Nord-Ostschweizer Basketballverband www.probasket.ch Zugerstrasse 76B, 6340 Baar info@probasket.ch

## **B) Fixierung der Spieldaten**

- 1. Im Hauptmeeting-Raum wird immer mind. jemand von ProBasket sein für allfällige Fragen und Infos. Kommunikation entweder via Chat-Funktion oder normal mit Video/Ton. **Wir bitten um Mute-Disziplin, falls jemand anderes schon am Reden ist.**
- 2. In sogenannten «Breakout Sessions» / Teilnehmerräumen werden die effektiven Spiele abgemacht. **Klickt dafür oben rechts bei «Participants/Teilnehmer» auf die blaue Verlinkung.**

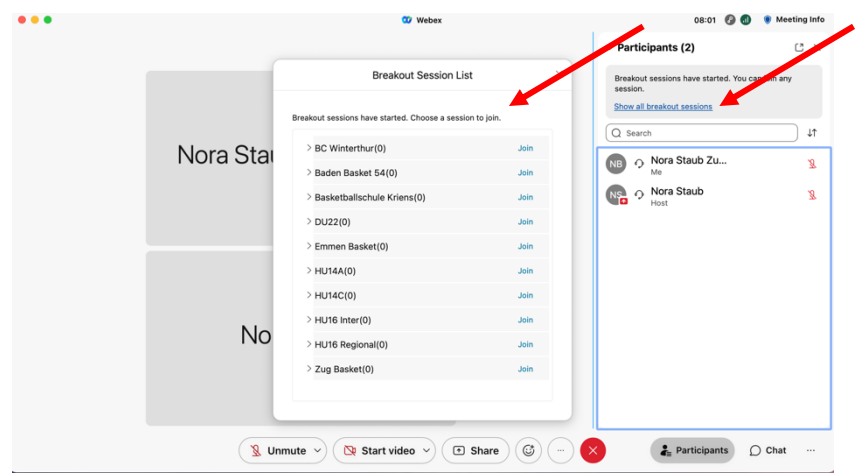

- 3. Nun seht ihr alle Räume (pro Meisterschaftsgruppe UND pro Klub ein einzelner Raum)
- 4. Der Meisterschaftsgruppen-Raum ist der virtuelle Treffpunkt für die Klubs, welche in dieser Gruppe Spiele abmachen müssen und der einzelne Klub-Raum ist dann das «Séparée», wo man privat die Spiele abmachen kann.
	- a. Bsp.: Ich, Zug Basket, muss Spiele abmachen in der DU22 Gruppe. Nun gehe ich **GEMUTET** in den DU22 Raum, umzuschauen, wer dort ist.
		- i. Ich sehe/höre wer sich dort aufhält. Dann kann Ich einen Klub / eine Person im Chat oder per Voice-Chat auffordern in Ihren oder unseren Klub-Raum zu gehen. **Ich komme durch dieselbe blaue Verlinkung wie vorher in einen anderen Raum.**

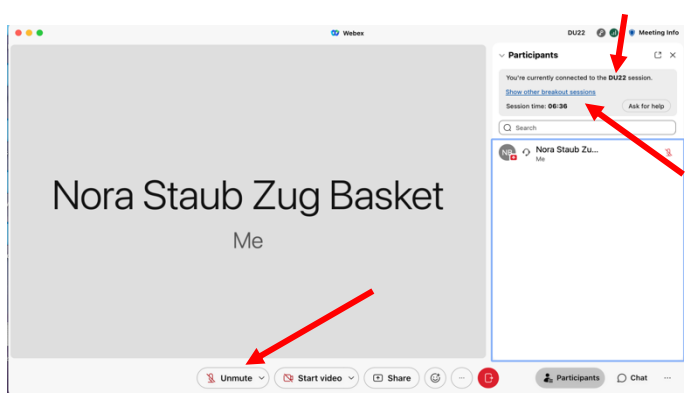

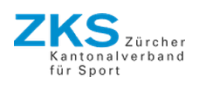

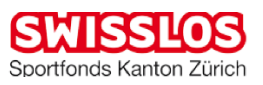

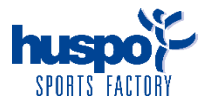

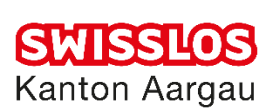

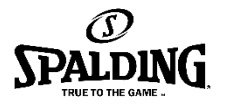

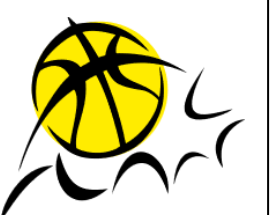

**ProBasket Geschäftsleitung** Nord-Ostschweizer Basketballverband www.probasket.ch Zugerstrasse 76B, 6340 Baar info@probasket.ch

- b. Ich bin nun mit Kriens im Zuger Raum ein Spiel am Abmachen, merke aber, dass ich wegen einem Datum eine Frage an Leiter Sport Orlando habe.
	- i. Ich kann in der unteren Leiste auf den roten «Exit» Knopf klicken und zum Hauptmeeting-Raum zurückkehren («Leave Session»). Achtung bei «Leave Meeting» verlässt ihr die GESAMTE Sitzung. Vom Hauptmeeting komme ich dann wie am Anfang wieder in die «breakout sessions».
	- ii. **Falls ihr allgemein aus Versehen die gesamte Sitzung verlässt, könnt ihr einfach wieder via ursprünglichen Link vom E-Mail teilnehmen. Ein Administrator wird euch wieder hinzufügen**.

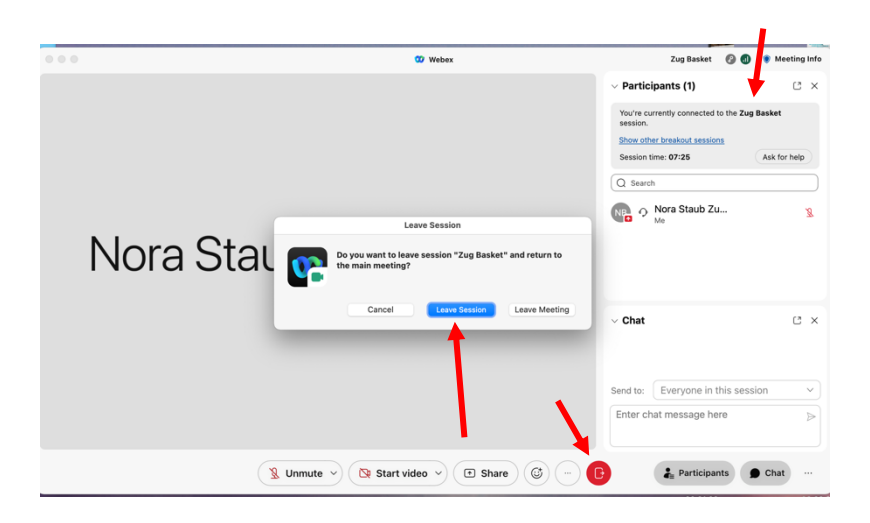

## **C) Original-Spielpläne**

- 1. Orlando schickt in der Kommunikation zur Spielplansitzung einen Link für eine Online Excel-Datei heraus. Dort müsst ihr eure abgemachten Heimspiele eintragen (wie auch bei der physischen Sitzung). Die Error-Meldung auf eurem Browser könnt ihr ignorieren. Achtung es hat für alle Ligen eine sepperate Arbeitsmappen (unten links).
- 2. **WICHTIG**: Ihr müsst zusätzlich zum Eintragen in den Originalspielplan eure Heimspiele sonstig dokumentieren. (Lokal auf eurem PC oder von Hand und dann abfotografieren) So haben wir ein Back-Up, falls etwas mit der Online-Datei passiert. Die Datei wird regelmässig von uns lokal heruntergeladen werden.

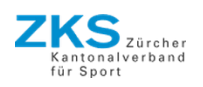

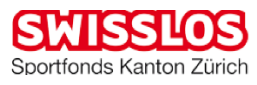

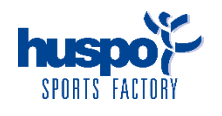

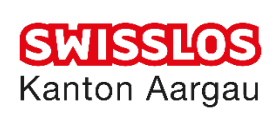

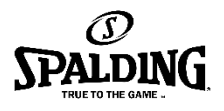